# 1TB HDDデジタルビデオレコーダー **PS-3000取扱説明書**

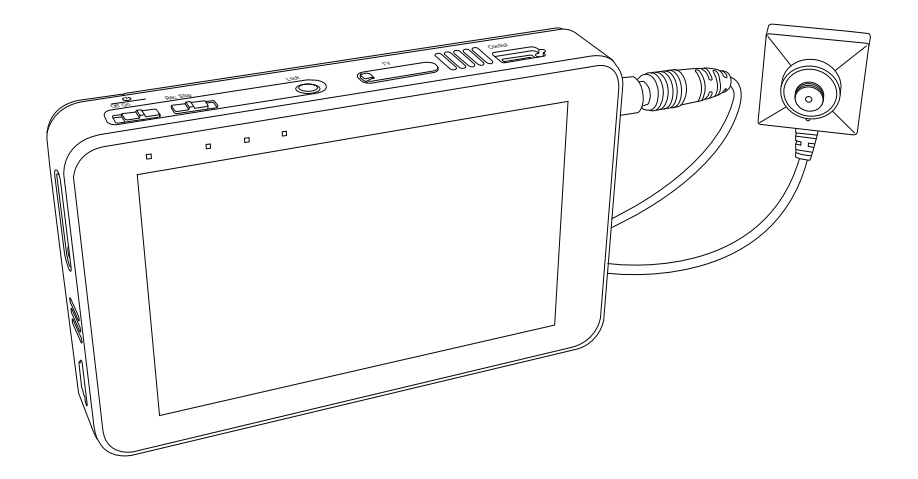

※専用カメラ「PS-200」は別売です。

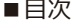

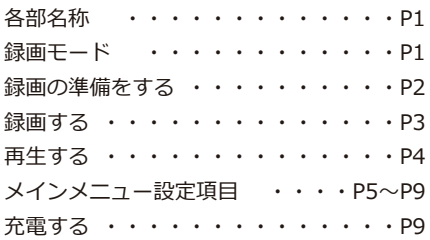

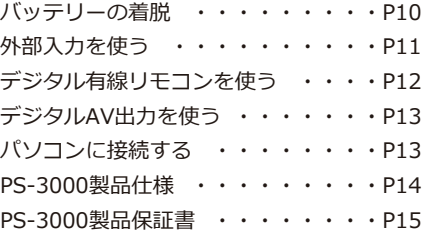

PS-3000は1TBのハードディスク(HDD)を搭載したFullHD録画対応のデジタルビデオレコーダーです。 専用のデジタルカメラユニット「PS-200※1」を接続することにより、1080pの高画質映像を記録する ことができます。また、アナログカメラ入力も装備。アナログデジタル変換時の映像劣化を最小限に抑え て、カメラが持つ本来の性能を最大限に引き出します。

※1 SONY 製 StarvisCMOS を搭載した専用 デジタル CMOS カメラです。

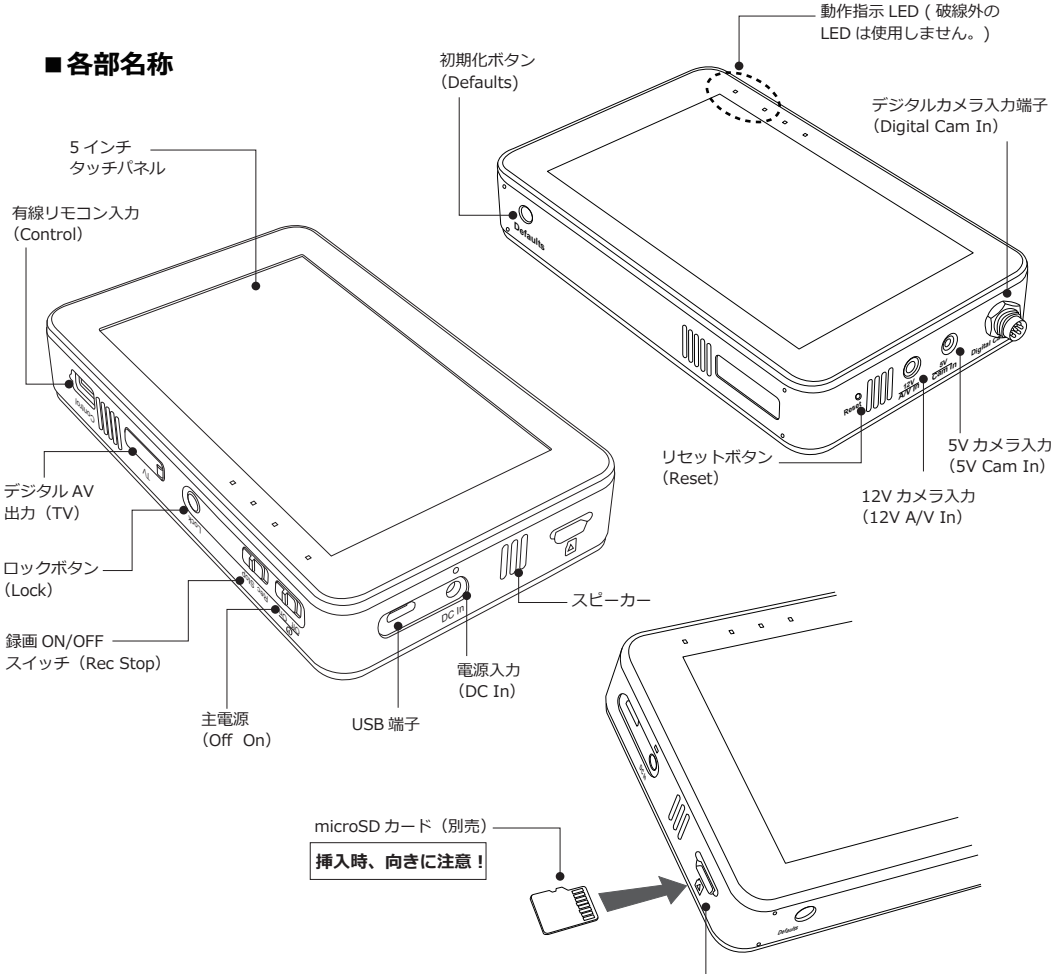

#### microSD カードスロット

PS-3000では以下3つの録画モードを提供します。

**■録画モ-ド**

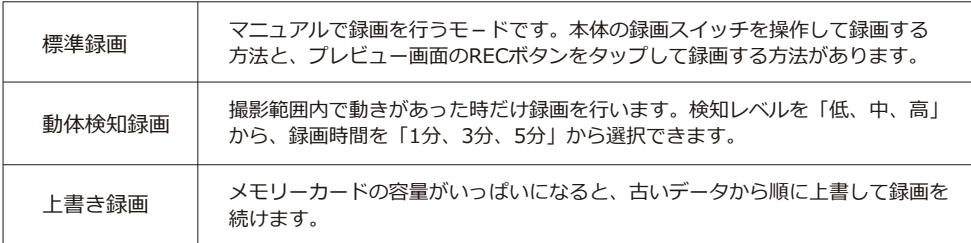

# **■録画の準備をする**

専用CMOSカメラ「PS-200(別売)(①)」を使った場合の説明となります。アナログカメラをお 使いになる場合は、本取扱説明書の11ページをご参照ください。

最初に、PS-3000のデジタルカメラ入力についているキャップを外してください。反時計回り に回すと外れます。この際キャップを失くさないようご注意下さい。次に、PS-200のコネク ター(③)をPS-3000のデジタルカメラ入力端子(②)へ差し込んでください。この際、双方のコ ネクタ―にある凹凸部分を合わせるようにして差し込みます(④)。

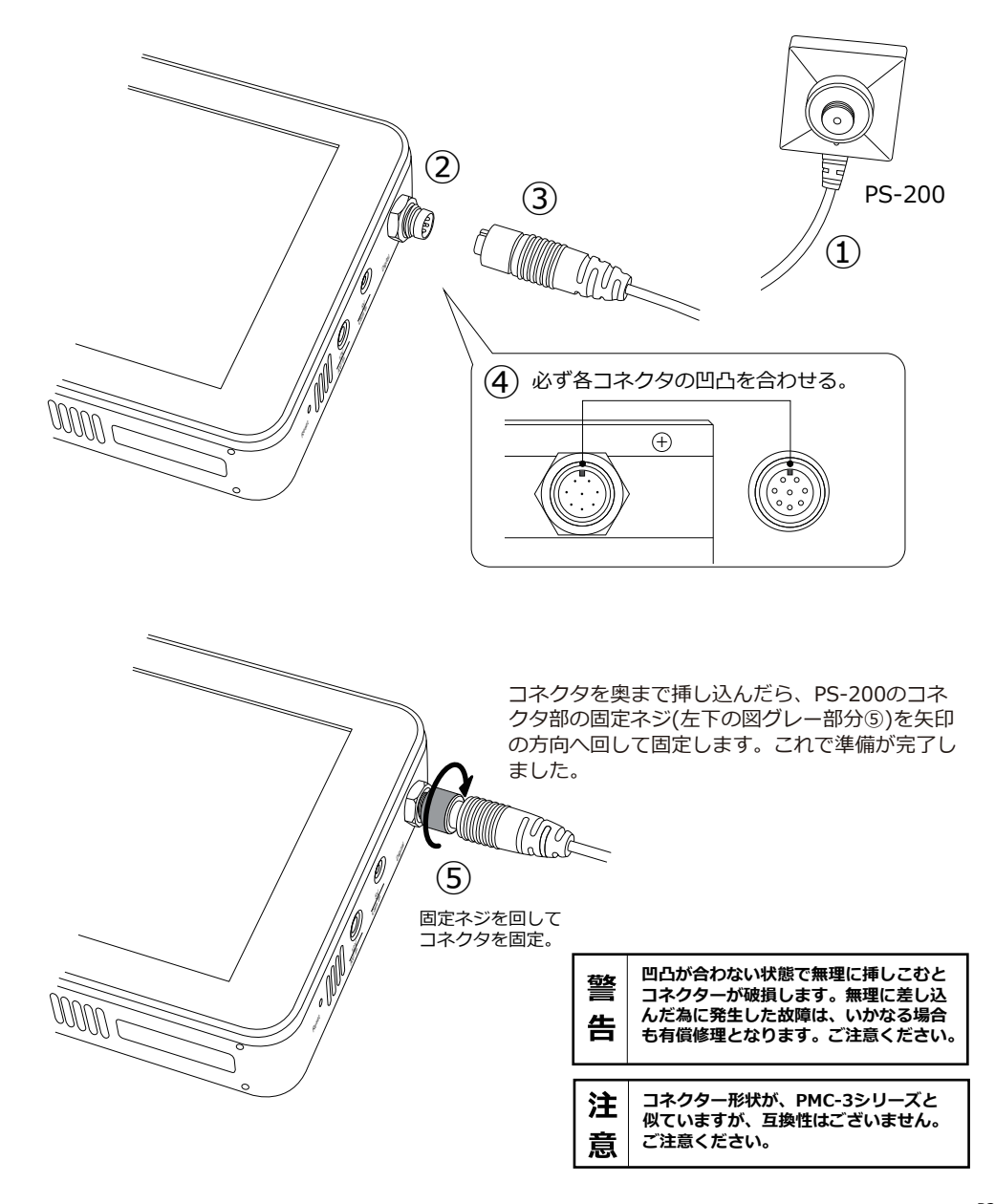

# **■緑画する**

それでは、録画をしてみましょう。録画の操作はとても簡単です。

- 1. 本体上部の録画スイッチ(①)を「Rec」に合わせます。次に、電源スイッチ(②)を「On」にします。 青LEDが点灯してPS-3000が立ち上がります(③)。PS-3000は電源投入から完全に起動するまで、 およそ35秒程かかります。起動後、自動で録画を開始します。
- 2. 画面右上に赤丸(④)が表示されたら録画開始です。PS-200のレンズを撮影対象へ向けて撮影してく ださい(⑤)。録画中は赤LEDが点灯します(⑥)。
- 3. 録画を停止する場合は、録画スイッチを「Stop」にするか、本体上部の「Lock」ボタン(⑦)を押して ロックを解除した後、画面上の「STOP」(⑧)をタップします。

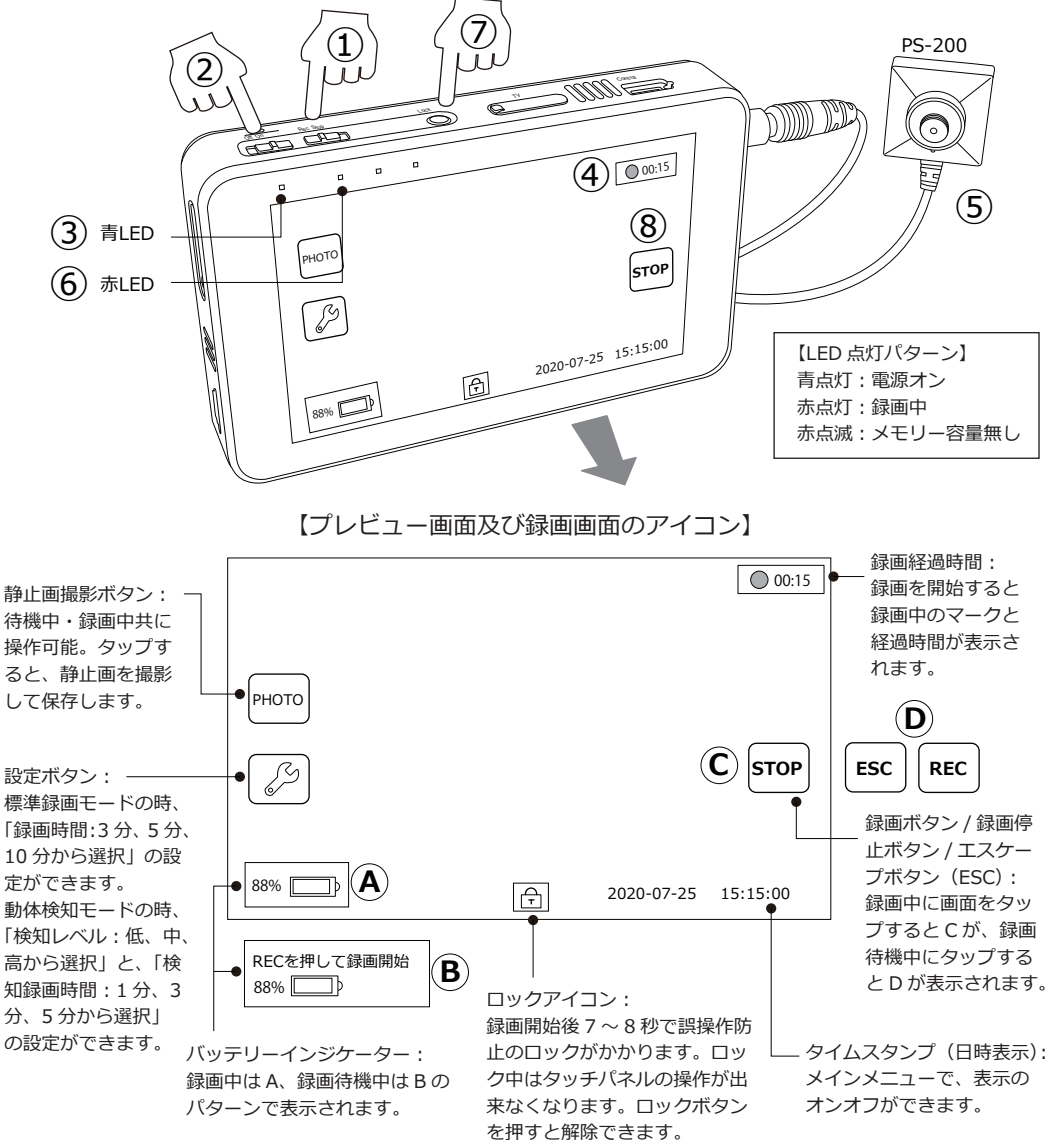

**■再生する**

動画ファイルの再生手順はとても簡単です。以下ステップに従って動画ファイルを再生してみましょう。

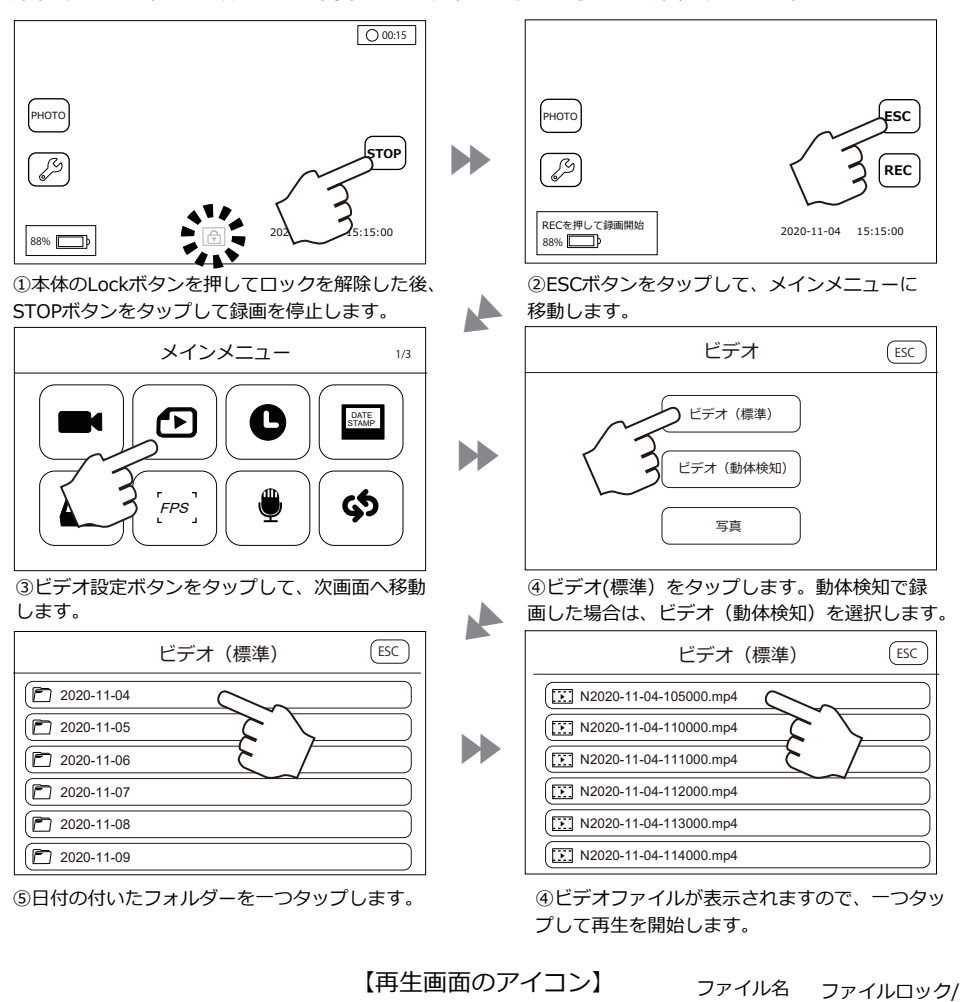

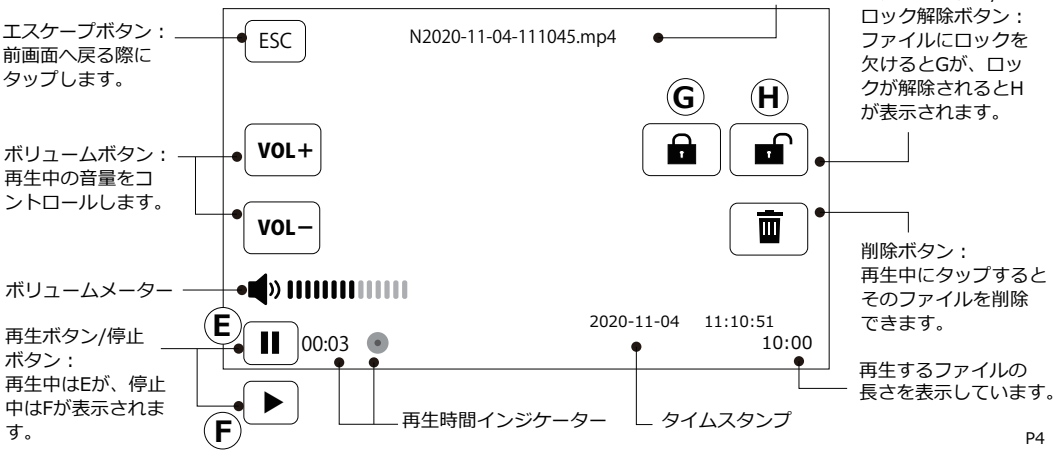

# ■**メインメニュー設定項目**

PS-3000のメインメニューより各種設定が可能です。設定項目と設定方法について、以下をご確認 ください。

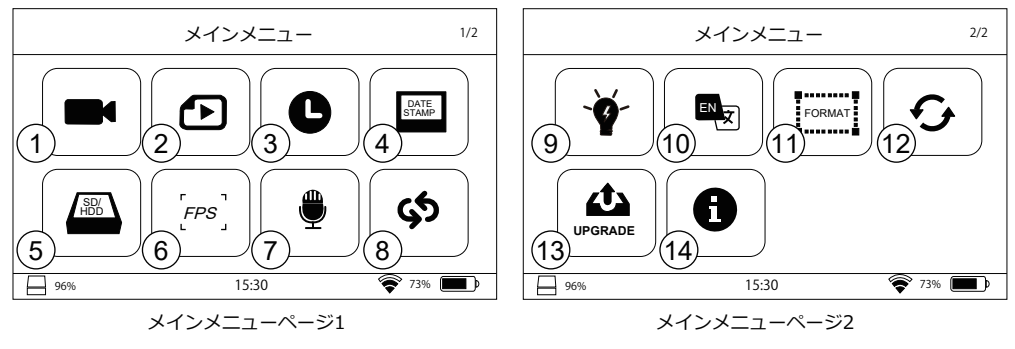

#### **①録画設定**

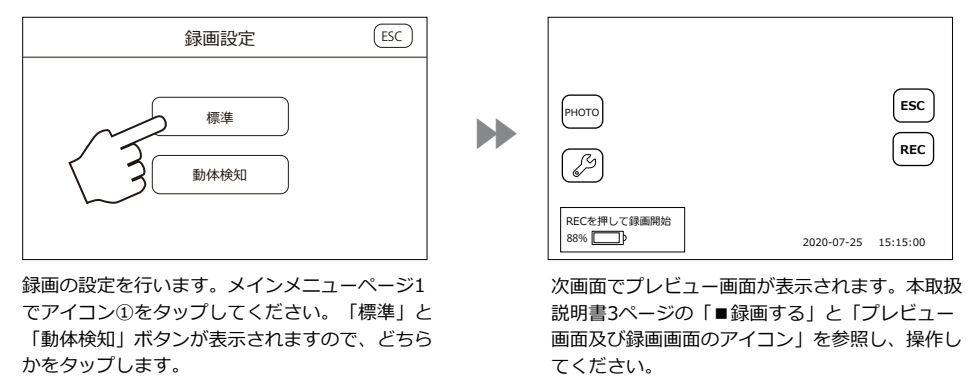

▶

## **②ビデオ設定**

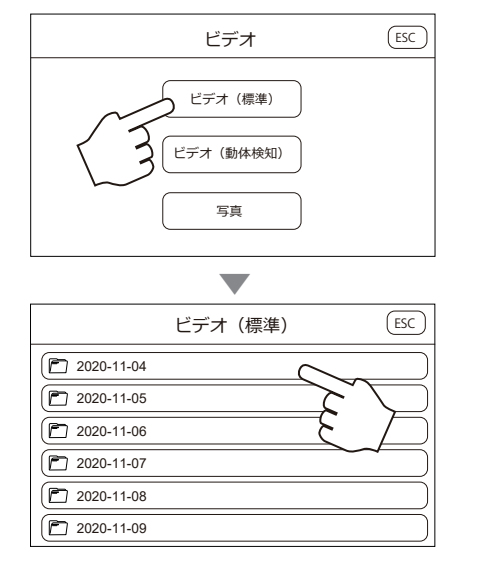

メインメニューページ1でアイコン②をタップし てください。次画面で「ビデオ(標準)」、「ビ デオ(動体検知)」、「写真」が表示されます。 ひとつタップします。次画面で日付の付いたフォ ルダーが表示されますので、いずれかをタップし ます。さらに次画面で、動画ファイルが表示され るのでタップして再生します。

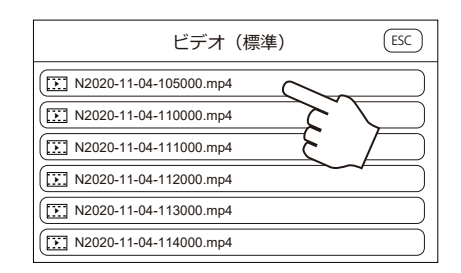

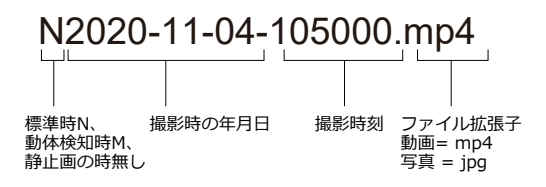

◇動画ファイルの名称について

動画ファイルの名称は左記の法則で決定されます。 フォルダやファイルを削除する場合、フォルダ、 またはファイルのボタンを長押しします。画面に 「ファイルを削除しますか?」のメッセージと共 に「確定」、「キャンセル」のボタンが表示されます。 削除する場合は「確定」をタップしてください。

## **③日時設定**

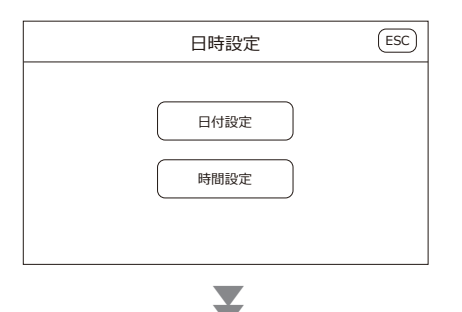

完了

「日付設定」をタップすると、上の画面が表示さ れます。左から西暦、月、日となります。 タッチパネルを操作して設定します。設定が終了 したら、「完了」ボタンをタップしてください。

2020年11月4日(水)

日時設定 ESC

**03 04 05**

日付の設定と、時間の設定を行います。メインメ ニューページ 1 でアイコン③をタップしてくださ い。「日付設定」と「時間設定」が表示されます。 それぞれタップすると、次画面で下記設定画面が 表示されますので、設定を行ってください。

#### 【日付設定画面】 【時間設定画面】

 $\blacktriangle$ 

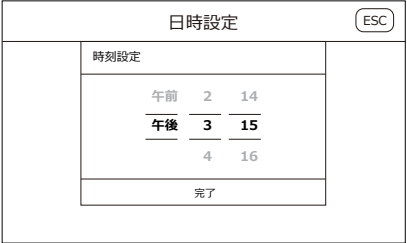

「時間設定」をタップすると、上の画面が表示さ れます。左から午前午後、時、分となります。 タッチパネルを操作して設定します。設定が終了 したら、「完了」ボタンをタップしてください。

**④タイムスタンプ**

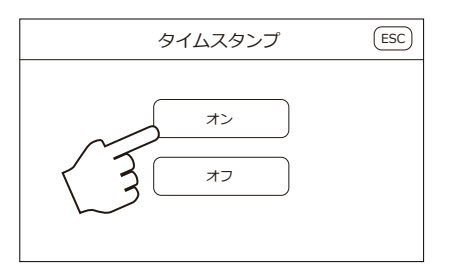

タイムスタンプの設定を行います。メインメニュ ーページ 1 でアイコン④をタップします。タイム スタンプを「オン」にすると、③で設定した日時 情報がプレビュー画面に表示されます。日時情報 は、録画する動画ファイルにも記録されます。日 時の表示が不要な場合は、「オフ」を選択してく ださい。

※タイムスタンプ「オン」で録画した動画の日時 情報を消すことはできません。

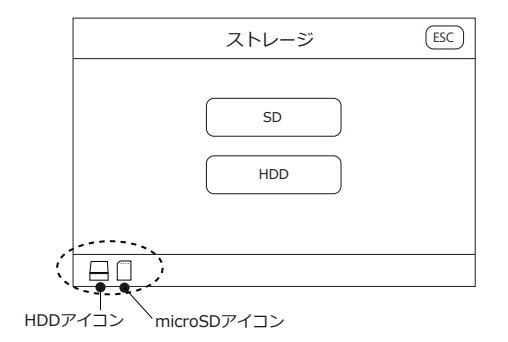

# **⑥FPS設定**

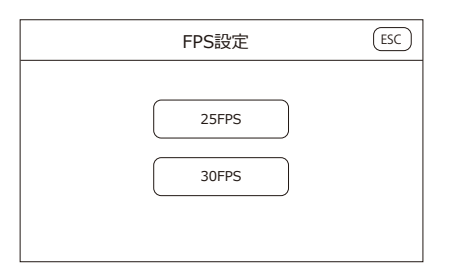

記録媒体の選択ができます。メインメニューページ 1 でアイコン⑤をタップします。「SD」と「HDD」 が表時されますので、どちらかを選択してください。 選択が完了すると、画面左下にアイコンが表示され ます。「SD」を選ぶ場合は、事前に microSD を PS-3000 の microSD スロットに挿入しておく必要 があります。挿入する際、向きがありますので注意 してください。 (本取扱説明書 1 ページ参照)

動画のフレームレートの設定を行います。メインメ ニューページ 1 でアイコン⑥をタップします。 「25FPS」と「30FPS」が表示されますので、どち らかタップして選択します。通常は「30FPS」を選 択してください。

# **⑦マイク**

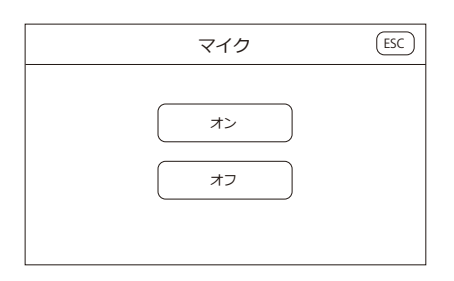

マイクのオンオフの設定を行います。メインメ ニューページ 1 でアイコン⑦をタップします。「オ ン」と「オフ」が表示されますので、どちらかタッ プして選択します。「オン」をタップすると音声が 記録されます。この時カメラにマイクが内蔵されて いる事が前提となります。

※音質はカメラに搭載されるマイクの性能により 変化します。

## **⑧上書き録画**

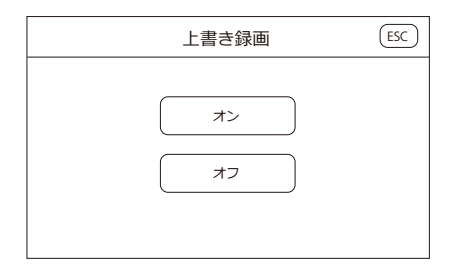

上書き録画の設定を行います。上書き録画とは、ス トレージの容量がいっぱいになった時、古いファイ ルから上書きして記録していく録画モードです。メ インメニューページ 1 で、アイコン⑧をタップしま す。「オン」と「オフ」が表示されるので、どちらかタッ プして選択します。

※上書きされたファイルは元に戻せませんので、 ご注意ください。

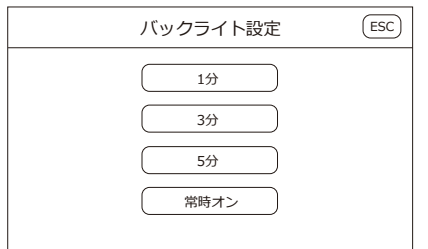

PS-3000 には、操作しないまま一定の時間が経過 すると自動でディスプレイのバックライトを消灯す る機能が搭載されています。メインメニューページ 2 でアイコン⑨をタップします。次画面で「1 分」、 「3分」、「5分」、「常時オン」が表示されますので、 タップして選択します。操作せずに、それぞれ選ん だ時間が経過するとバックライトが消灯します。 バックライトを常に点灯させたい場合は、「常時オ ン」を選択してください。

## **⑩言語**

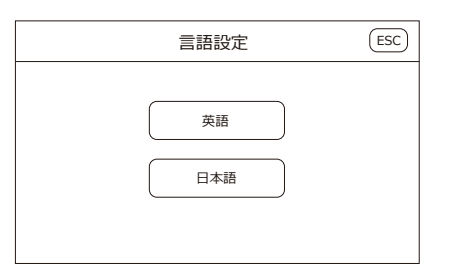

使用する言語を選択します。メインメニューページ 2 で、アイコン⑩をタップします。次画面で「英語」 と「日本語」が表示されますので、「日本語」を選 択します。

## **⑪メモリー初期化**

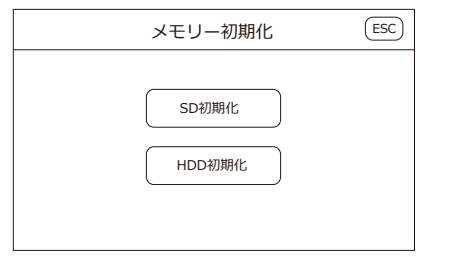

メモリー初期化では、ストレージのフォーマットを 行います。メインメニューページ 2 でアイコン⑪を タップします。次画面で「SD 初期化」と「HDD 初 期化」が表示されます。初期化したいストレージを タップしてください。

※初期化した場合、データを元に戻すことはできま せん。ご注意下さい。

#### **⑫出荷時設定に戻す**

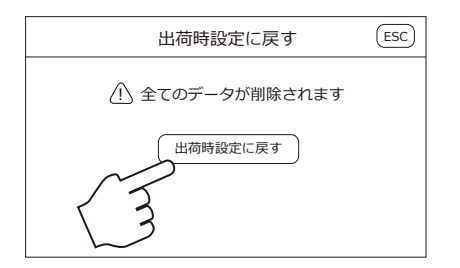

PS-3000 を出荷時に戻す設定です。メインメニュー ページ 2 でアイコン⑫をタップしてください。左の 画面が表示されますので、「出荷時設定に戻す」を タップします。PS-3000 を出荷時設定に戻すと言 語が「英語」になりますので、「日本語」に設定し てからお使いください。

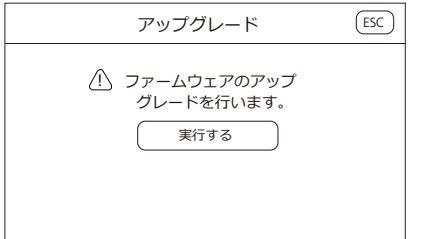

PS-3000 では、搭載ソフト (ファームウェア)のアッ プデートができます。メインメニューページ 2 でア イコン⑬をタップします。次画面で実行ボタンが表 示されますので、タップしてアップグレードを行っ てください。アップグレード後は自動で再起動しま す。アップデート情報は下記サイト内の PS-3000 製品ページでご確認いただけます。 https://sun-mechatronics.co.jp/JP/

**⑭インフォメーション**

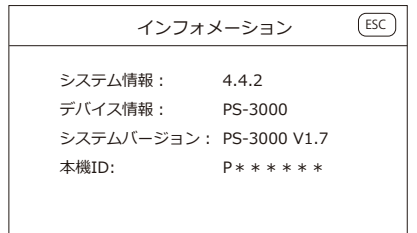

インフォメーションでは、PS-3000 のファームウェ ア情報(システムバージョン)や機体 ID が確認で きます。メインメニューページ 2 でアイコン⑭を タップすると、左の画面が表示されます。

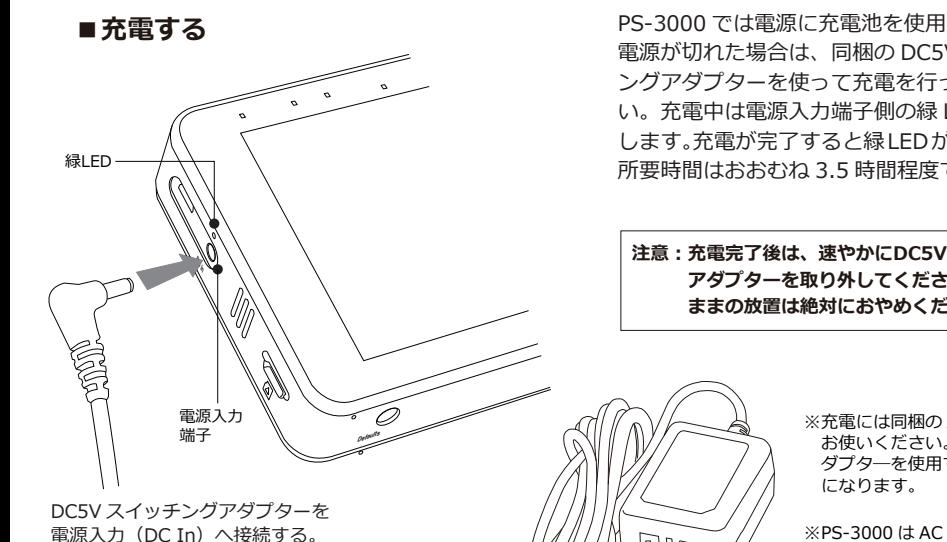

PS-3000 では電源に充電池を使用しています。 電源が切れた場合は、同梱の DC5V スイッチ ングアダプターを使って充電を行ってくださ い。充電中は電源入力端子側の緑 LED が点灯 します。充電が完了すると緑 LEDが消灯します。 所要時間はおおむね 3.5 時間程度です。

**注意︓充電完了後は、速やかにDC5Vスイッチング アダプターを取り外してください。充電した ままの放置は絶対におやめください。**

> ※充電には同梱の AC アダプターを お使いください。他社製の AC ア ダプタ―を使用すると故障の原因

※PS-3000 は AC アダプターで給電 しながらお使いいただけます。

専用DC5Vスイッチング アダプター(同梱)

PS-3000はバッテリーの着脱が可能です。緊急で交換が必要な場合など、下記手順にてバッテリー を交換してください。尚、交換バッテリーは別売です。

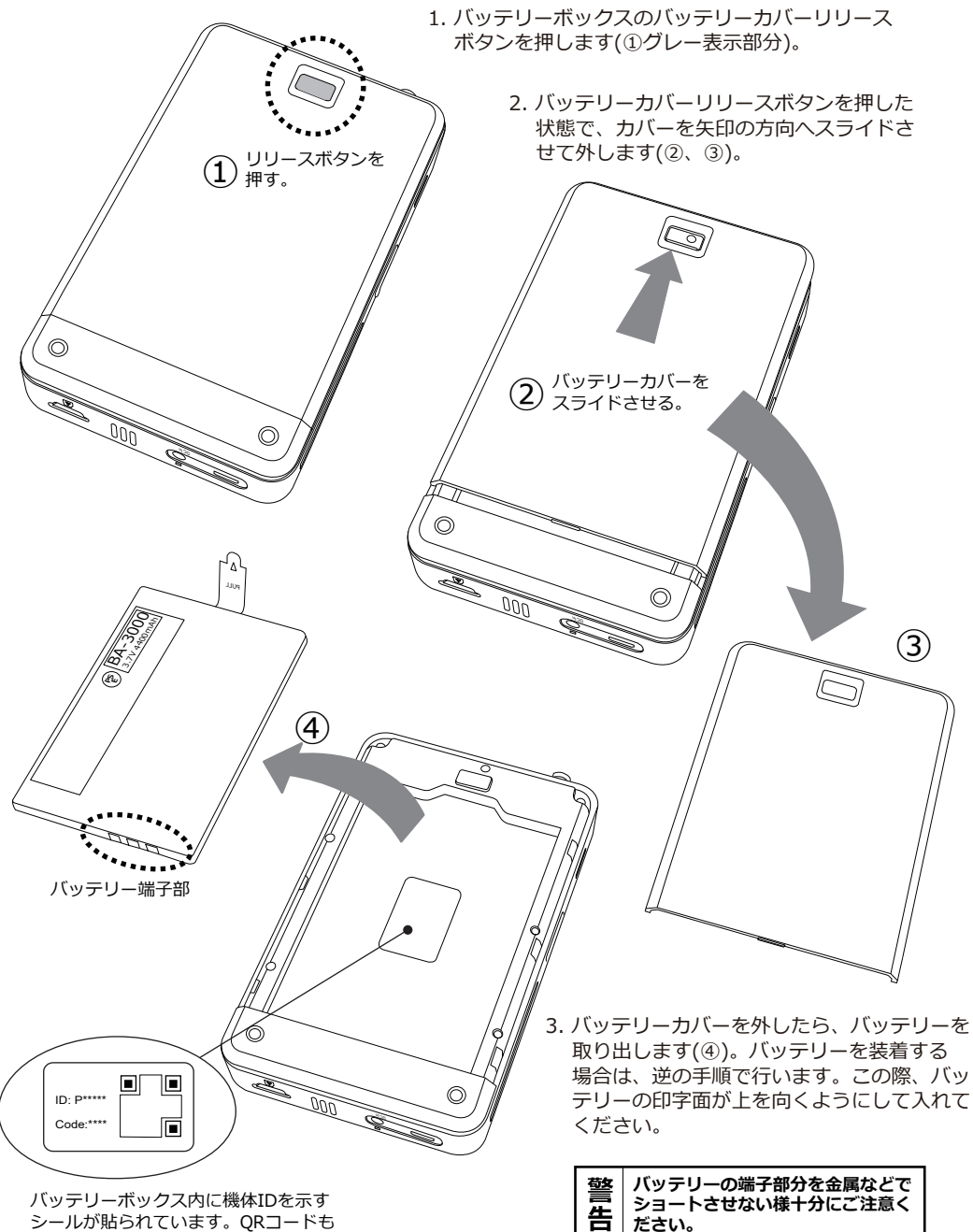

シールが貼られています。QRコードも ありますが、本機では使用しません。

# **■外部入力を使う**

PS-3000には、専用のデジタルカメラ入力以外にアナログ入力が2つ装備されています。当社のSVR シリーズや、DC9~12Vで駆動するアナログカメラの映像を取り込んで録画をすることができます。

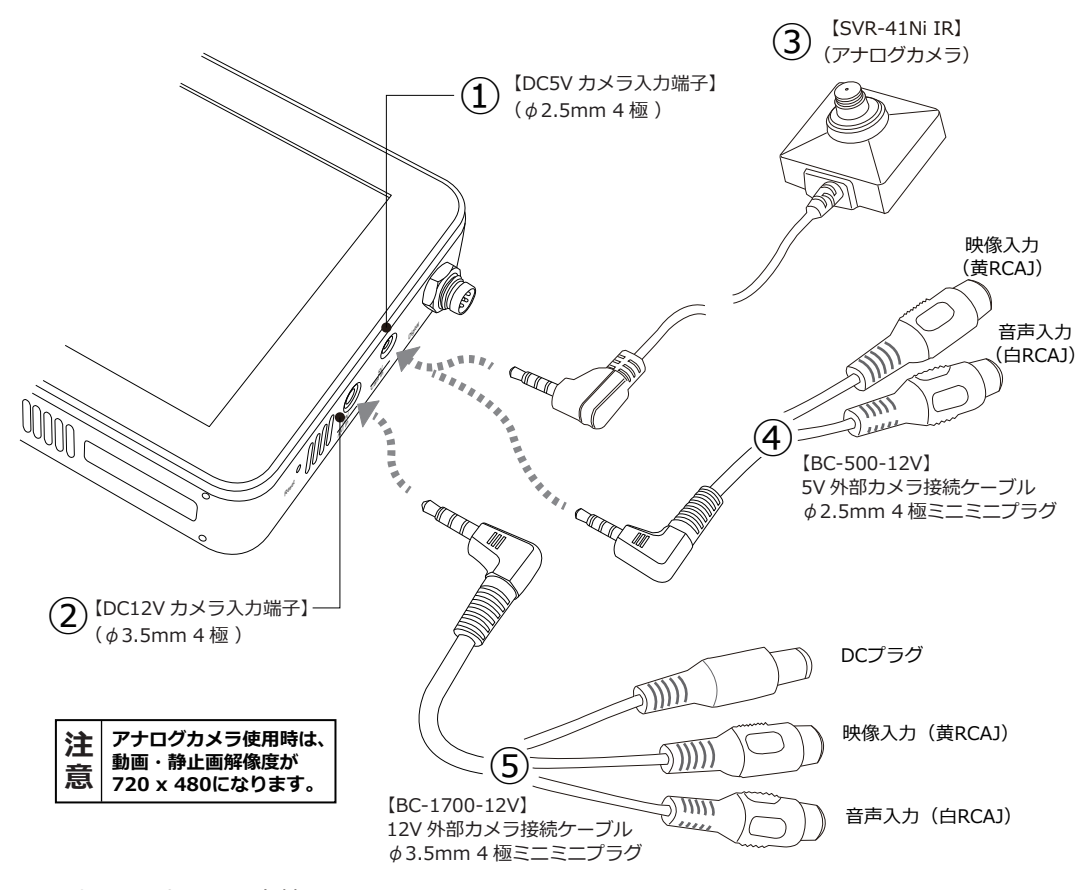

①DC5Vカメラ入力端子

当社製SVRシリーズを接続し、ワンケーブルで電源供給と映像信号の入力が可能です。 また、外部カメラ接続用ケーブル「BC-500-12V(④)」を介して、他社製カメラ(DC9V~12V)を接続 して録画することができます。BC-500-12Vには電源端子がありませんので別途電源をご用意ください。

②DC12Vカメラ入力端子

他社製アナログカメラ(DC12V駆動)を、外部カメラ接続用ケーブル「BC-1700-12V(⑤)」で接続 して映像を記録できます。BC-1700-12Vには電源出力端子がありますので、カメラへ電源供給が可能 です。出力は最大150mAです。

※DC5Vカメラ入力、DC12Vカメラ入力共に、すべてのカメラに対して動作を保証する物ではありません。 予めご了承いただけます様お願い致します。また、カメラによっては、一度メインメニューに戻った時に 信号が切れる場合があります。その際は、本体の電源を入れ直してください。

※接続後の録画方法については、3ページをご覧ください。

## **■デジタル有線リモコンを使う**

PS-3000には、デジタル有線リモコン入力端子が搭載されています。別売のデジタル有線リモコン 「RC-PMC5」を使い下記の操作が可能です。

- 1. PS-3000の電源オンからの録画開始
- 2. PS-3000の電源オフ

操作方法については以下をご参照下さい。

●デジタル有線リモコン操作方法

- 1. PS-3000の電源が切れた状態で、RC-PMC5(①)をPS-3000のデジタル有線リモコン入力端子に接続 します(②)。この時、端子に向きがありますので十分ご注意ください。
- 2. 接続したらPS-3000本体の電源を入れます(③)。RC-PMC5を接続した状態で電源を入れると自動で 録画を開始します。録画を終了するには(電源を切るには)、RC-PMC5のスライドスイッチ(④)を ⇩方向(下)にスライドさせて3~4秒ホールドしてください。PS-3000の電源が切れます。
- 3. 次に、再度RC-PMC5のスライドスイッチを⇩方向にスライドさせて4~5秒ホールドしてください。 PS-3000本体の青LED(⑤)が点灯したらスイッチを離します。少ししてコントローラーの緑LEDが 点灯します。続いて暫くすると、コントローラーの赤LED(⑥)と本体の赤LED(⑦)が点灯して録画を 開始します。

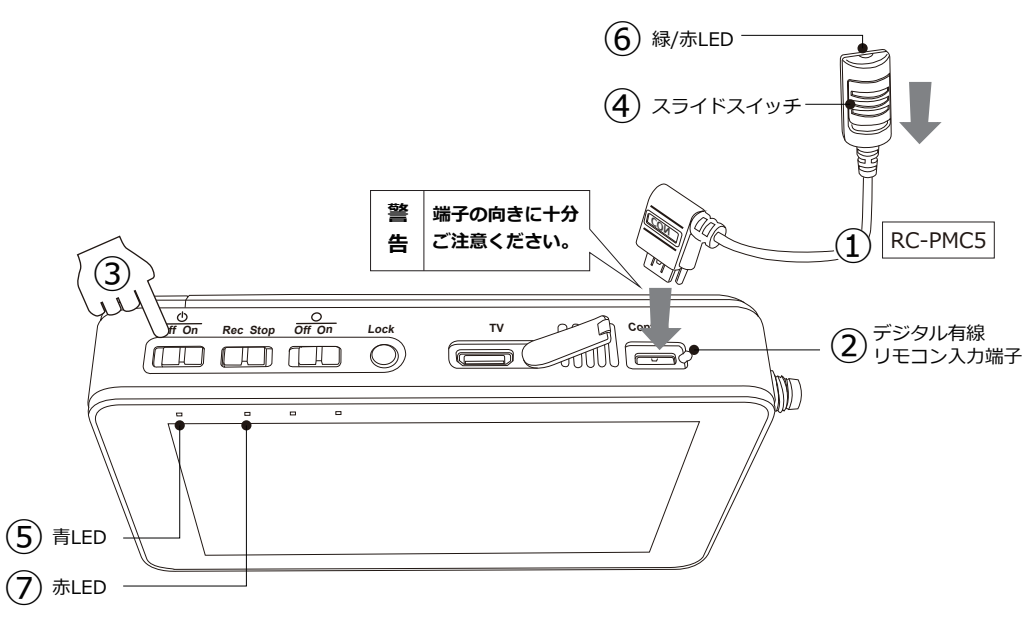

※デジタル有線リモコンを使用する場合は、PS-3000本体の電源スイッチが常に「On」側に なっている必要があります。

※デジタル有線リモコン使用時は動体検知録画はご利用頂けません。デジタル有線リモコンを 使用される前に動体検知でご利用になられていた場合は、「録画設定」で「標準」を選択し 電源を切り、本操作手順を実行してください。動体検知設定のままですと、動体検知録画で 設定した録画時間 (例:1分) で継続してファイルが生成されます。

# **■デジタルAV出力を使う**

PS-3000には、デジタルAV出力端子が搭載されています。PS-3000で記録した動画を出力し、大画面 で再生できます。

●デジタルAV出力操作方法

最初に本体上部の、デジタルAV出力端子のフタを開けてく ださい(①)。次にデジタルAV出力端子(①)と外部モニター を、AV出力ケーブル(③別売)で接続します。ケーブルは メインメニュー 1/2 PS-3000側の端子が「HDMIminiタイプC」、もう一方が「 HDMI標準タイプA」の物をお使いください。接続して電源 F ր DATE を入れると自動で映像が出力されます。再生の操作は PS-3000の画面をタップして行います。 ඟ **FPS** ▶  $(3)$  AV出カケーブル モニター側端子 96% 15:30 73% (HDMI 標準タイプ A) PS-3000側端子 HDMImini タイプC (2) 外部モニター HDMI 入力端子付き<br>(ADMI 標準タイプ A) (HDMI 標準タイプ A) **Off On Rec Stop Off On Lock** ailə مہ مہ میں  $\bigcirc$  $\overline{\mathbb{r}}$ ₩ ① デジタルAV出力端子<br>① (HDMImini タイプC)

# **■パソコンに接続する**

PS-3000とパソコンを接続してデータの移動ができます。 PS-3000のUSB端子(①)とパソコン本体(②)を、同梱の  $\left(\begin{matrix}1\end{matrix}\right)$  USB 端子 USBケーブル(③)で接続します。電源を入れると、パソコ ンがPS-3000を認識します。当該ディレクトリを開きデー タを確認してください。USB接続中は、PS-3000の画面に 「USB Connected」の表示がでます。ケーブルを外すと通 常の画面に戻ります。 **DEED** <u>..............</u> **DC In** 10000 N2020-11-04-105000 N2020-11-04-110000 N2020-11-04-111000 N2020-11-04-112000 N2020-11-04-113000 PC  $\left( \frac{\mathbf{3}}{\mathbf{3}}\right)$  USB ケーブル Ő  $\circled{2}$ **Defaults** PC に録画データを取り込む。

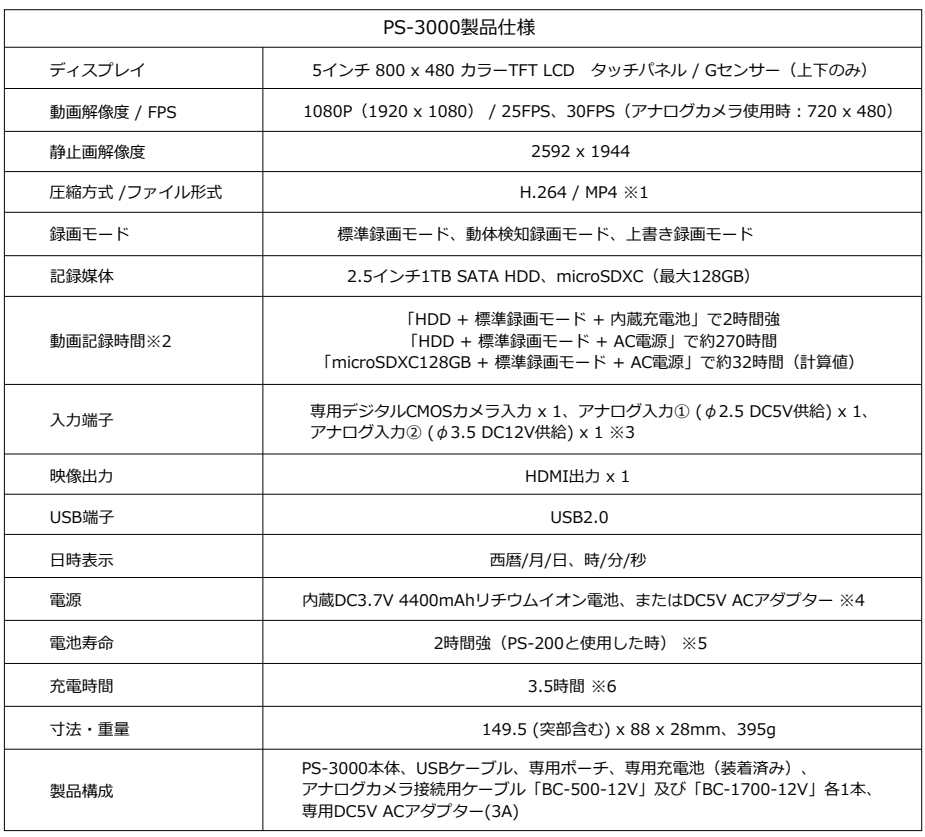

- ※1︓ 対応OS Windows 7 / 8 / 10
- ※2︓ 動画記録時間は、撮影対象や撮影環境、使用する電池の個体差などにより変化します。
- ※3︓ すべてのDC5V、DC12Vのカメラに対応する事を保証するものではありません。
- ※4: 充電には、必ず同梱のDC5Vアダプターをご利用ください。他社製のACアダプターは使用しないで ください。
- ※5︓ 電池寿命は、撮影対象や撮影環境により変化する場合があります。
- ※6︓ 充電時間は電池の個体差により変化する場合があります。
- ※7︓ パソコンで再生する場合、一般的な動画プレイヤーをご利用ください。プレイヤーによってはスム ーズに動かない場合があります。その場合、プレイヤーソフトの最新版をお試し頂くか、または他 のプレイヤーをご利用ください。尚、当社ではプレイヤーソフトのサポートは行っておりません。
- ※8: 本製品を何かで包んだり密封した状態での使用はお止めください。何かに装着して使用する場合、 放熱を十分に行ってください。